# AFEUSA Self Enrollment

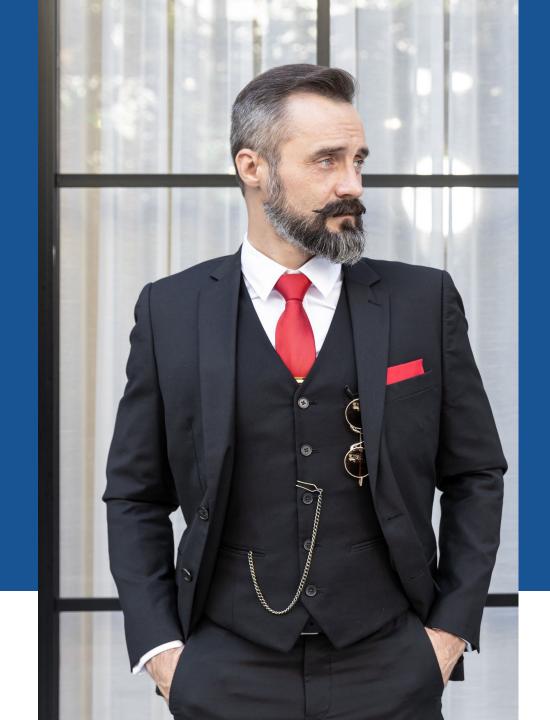

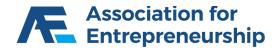

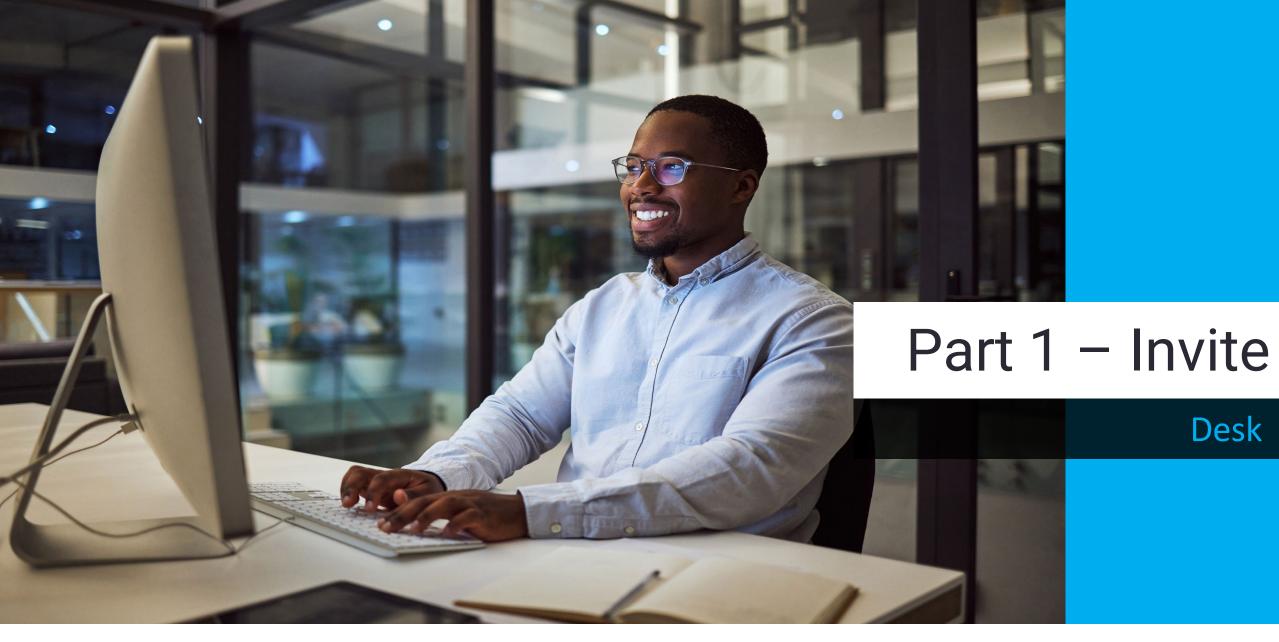

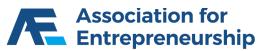

### **Desk.sellafe.com**

- Username is your Email Address
- Input your Password
- Complete the reCAPTCHA
- > Sign In

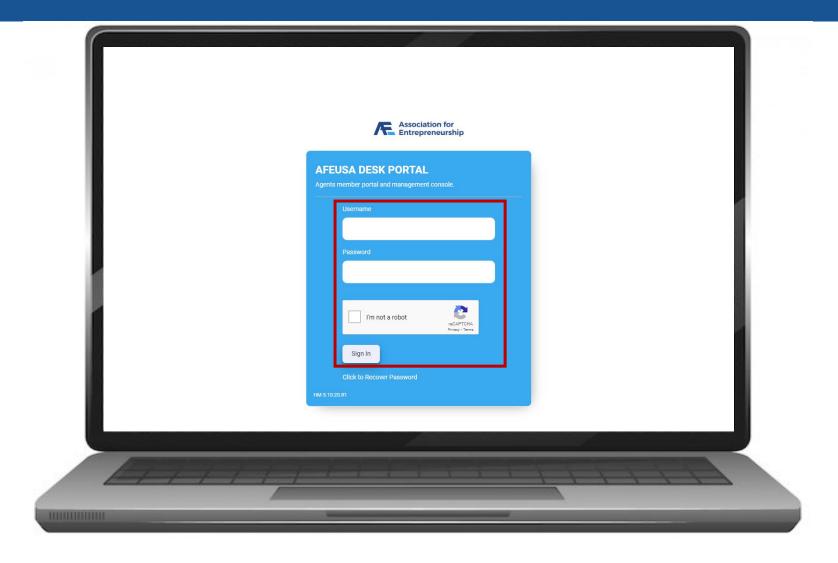

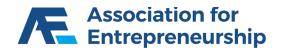

### **Email Invite:**

Click on Prospect Members

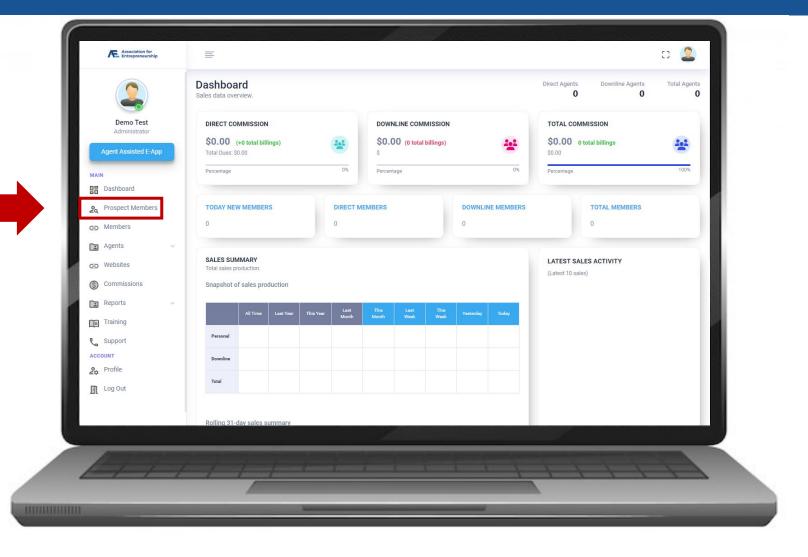

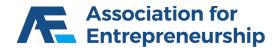

### **Email Invite:**

Click on Invite New Prospect

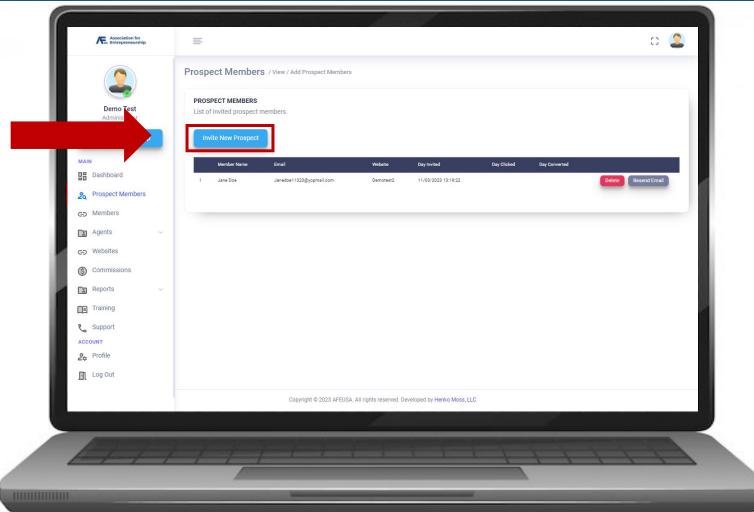

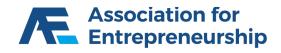

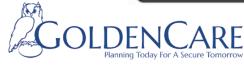

### **Email Invite:**

- Complete the Form
- First Name, Last Name, Email Address, Phone Number
- Select Website you can have more than 1 Sales Website
- Click on Send Invite

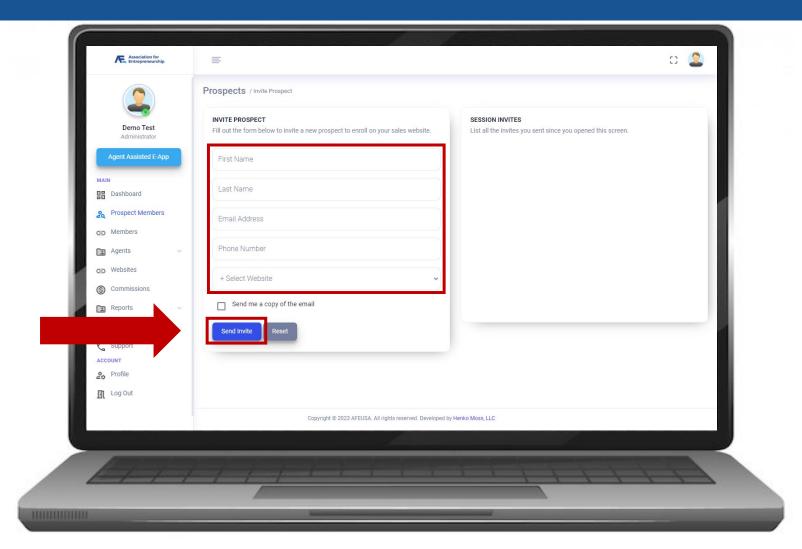

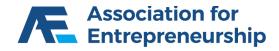

### **Email Invite:**

- Member Receives Email
- Your Name, Phone, Email
- Link To Your Sales Website

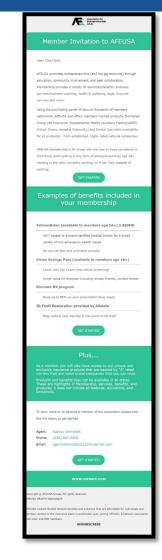

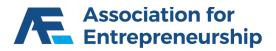

# **Sales Website**

### **Branded To You:**

- Your Logo
- Your Name
- Your Phone Number
- Your Email Address

### **IMPORTANT TIP**

You can also send people directly to your website.

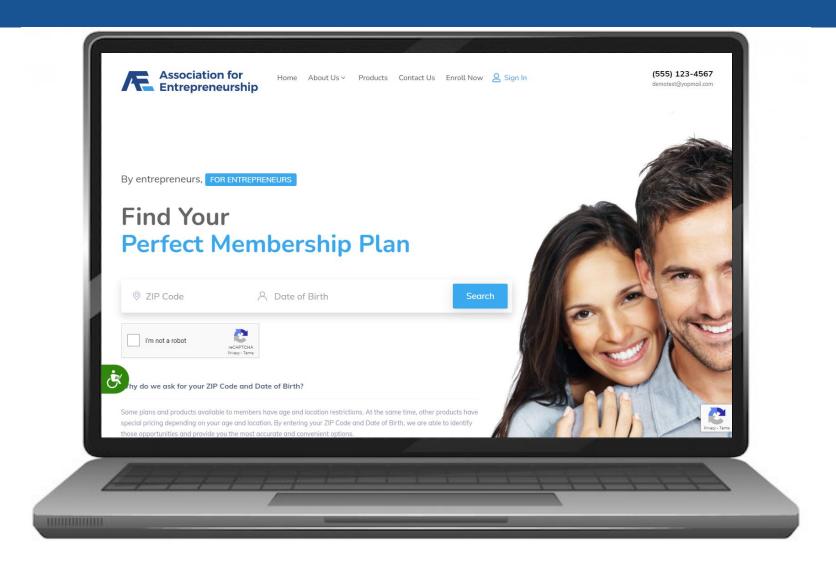

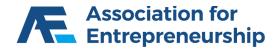

### **Sales Website:**

Click on Websites

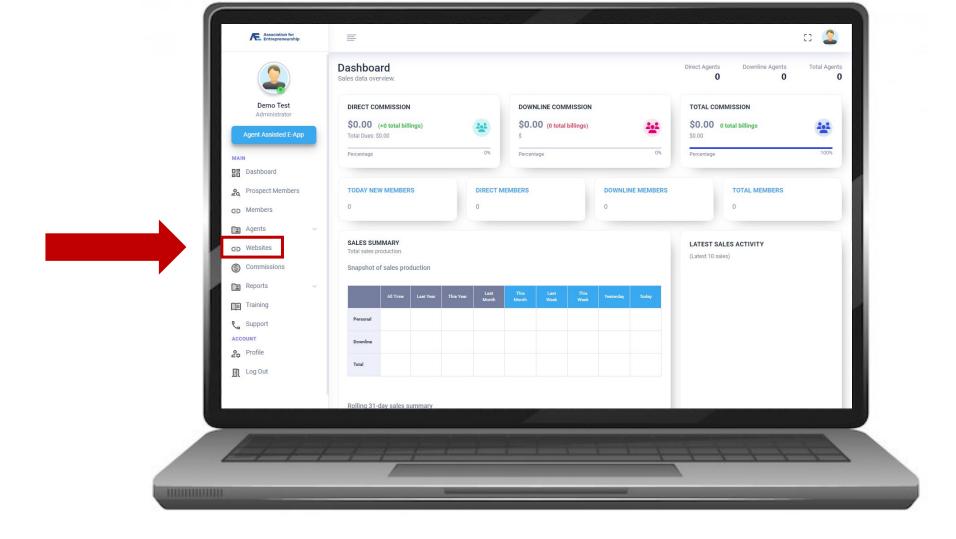

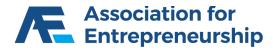

### **Sales Websites:**

- Click on Copy
- Paste it where you are Promoting
- Social Media, Email Signature, Email Campaign, Personal Email, Website etc.

### **IMPORTANT TIP**

If you bookmark your Sales Website you will need to edit that bookmark by deleting /website at the end of the URL.

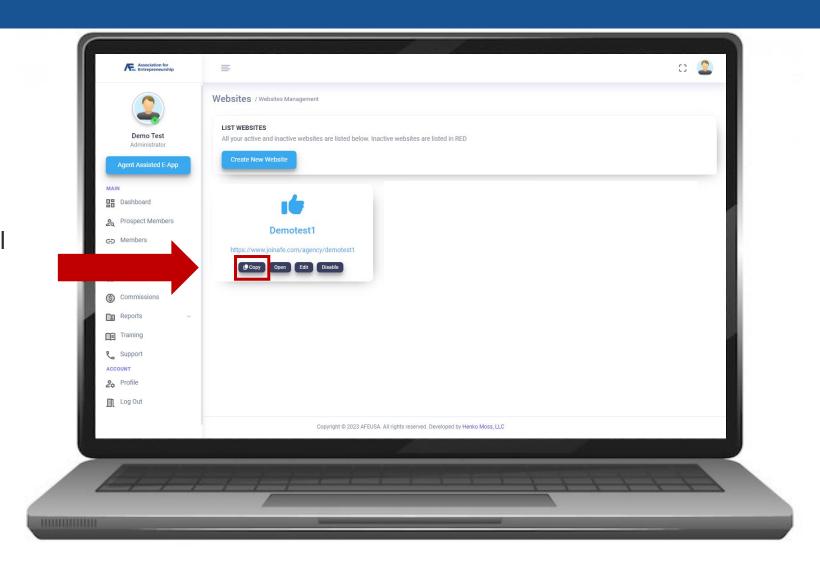

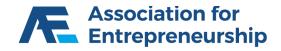

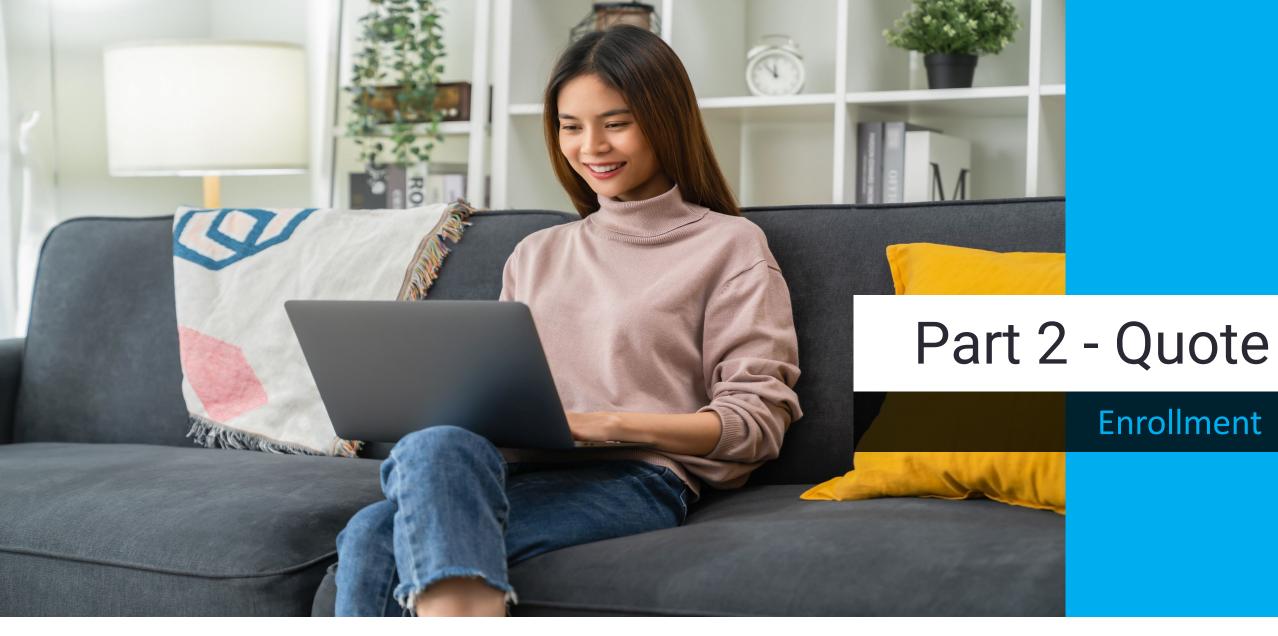

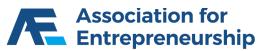

# **Agent Assist**

### **Products are Filtered By State and Age:**

- ZIP Code
- Date of Birth
- Complete the reCAPTCHA
- > Search

### **IMPORTANT TIP**

If you need to modify information on the LifeTime Benefit Term Quote you will need to restart from this step.

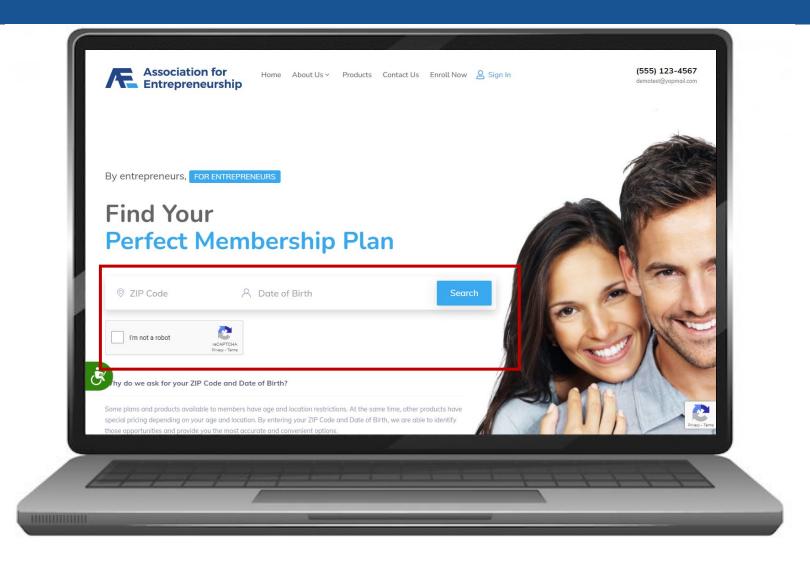

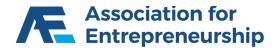

# Step 1:

Click on AFEUSA Classic Membership

### **IMPORTANT TIPS**

A Membership is required to purchase insurance.

Navigate by clicking on the steps, do not press back in your web browser or you will need to restart the quote.

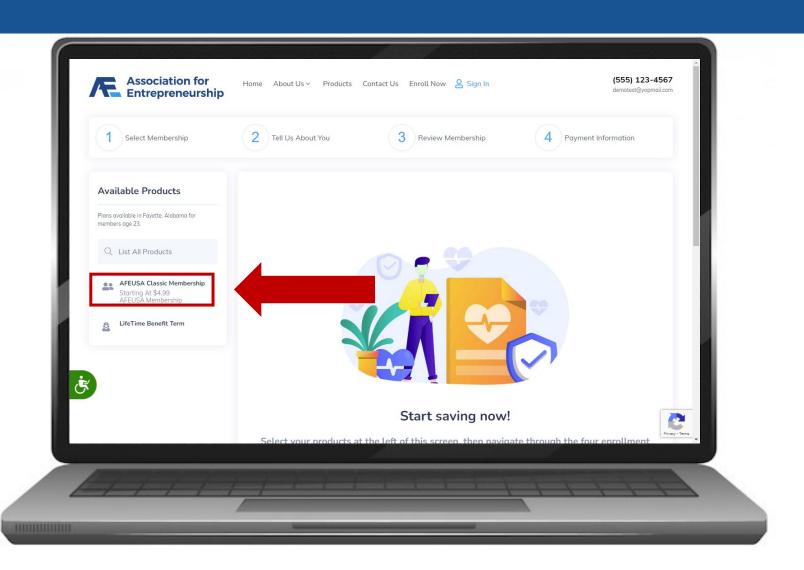

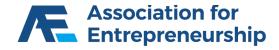

- Scroll Down
- Click on View and Add to Cart

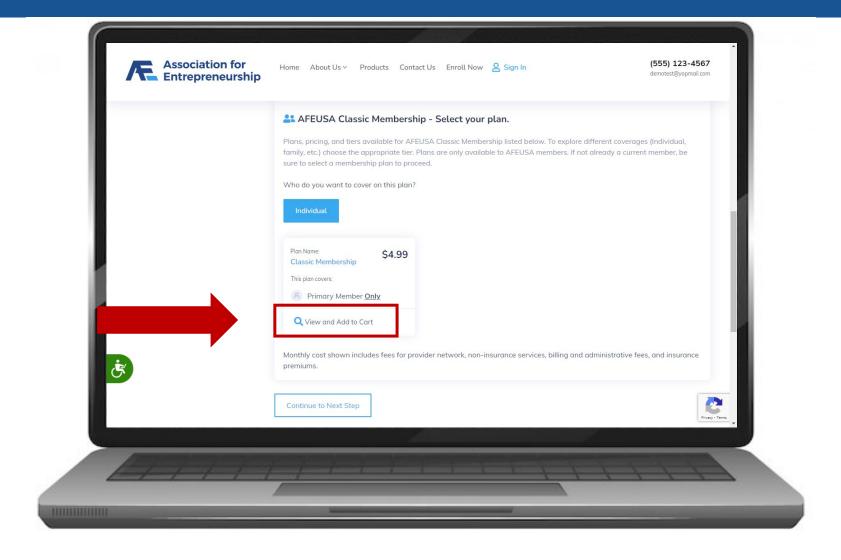

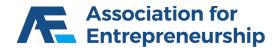

### **Step 1 Continued:**

Click on Select Plan

### **IMPORTANT TIP**

You can learn more about the product by clicking on the varies tabs: Plan Details, Highlights, Disclosures, and FAQ.

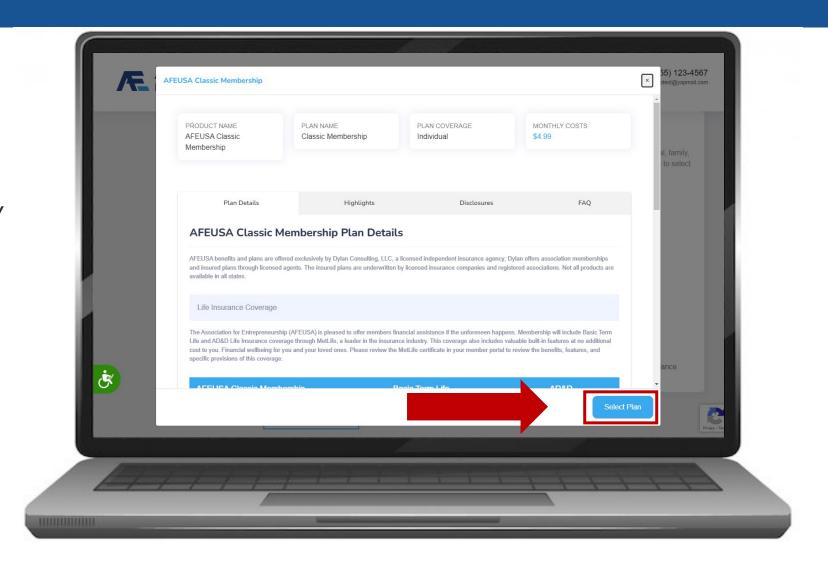

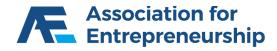

- The AFEUSA Classic Membership is now in your Cart
- Time to buy insurance Scroll Up

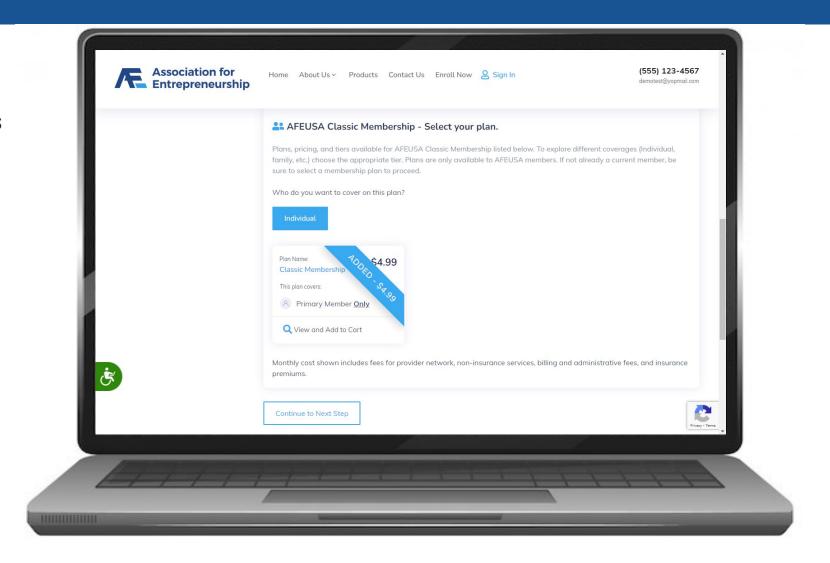

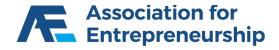

### **Step 1 Continued:**

Click on LifeTime Benefit Term

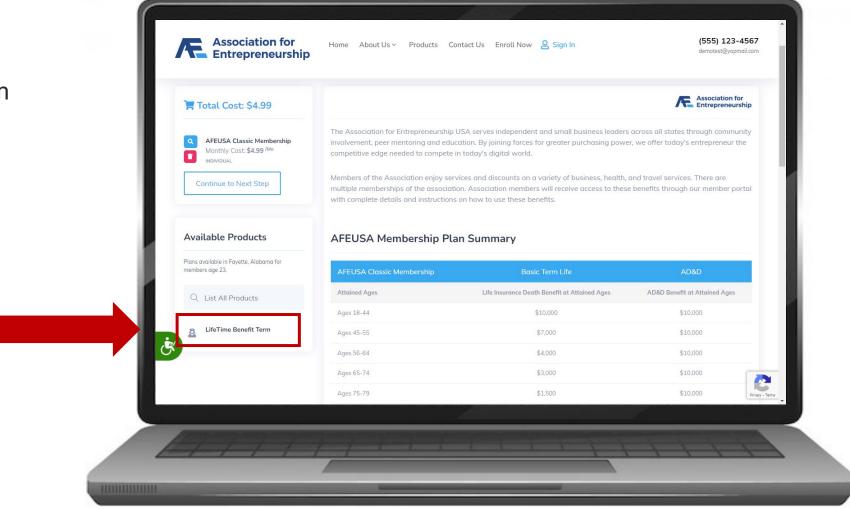

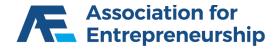

### **Step 1 Continued:**

- Scroll Down
- Answer the Questions

### **IMPORTANT TIP**

If you answer yes to any of the bottom 4 questions your client will be disqualified for coverage.

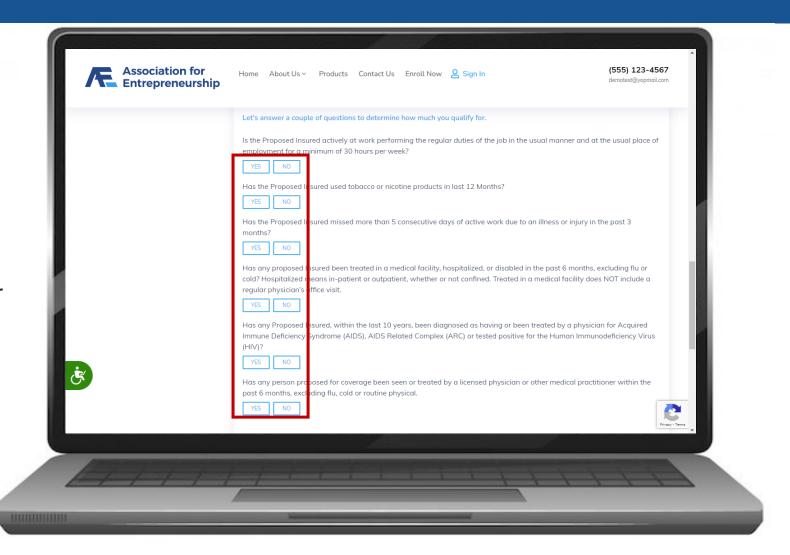

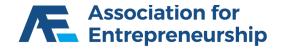

- Find the Plan That's Best For Your Client
- Click on View and Add to Cart

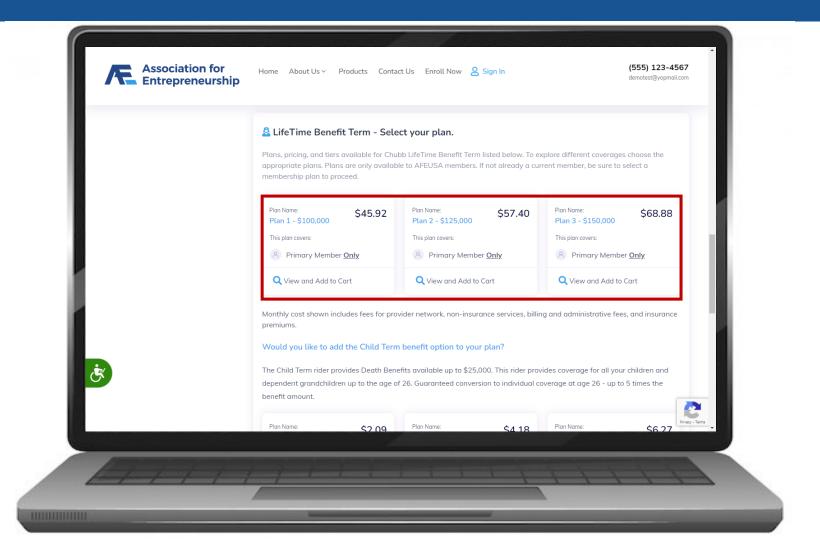

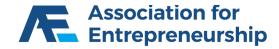

### **Step 1 Continued:**

- Find the Right Plan for your Client
- Click on View and Add to Cart

### **IMPORTANT TIP**

You can learn more about the product by clicking on the varies tabs: Plan Details, Highlights, Disclosures, and FAQ.

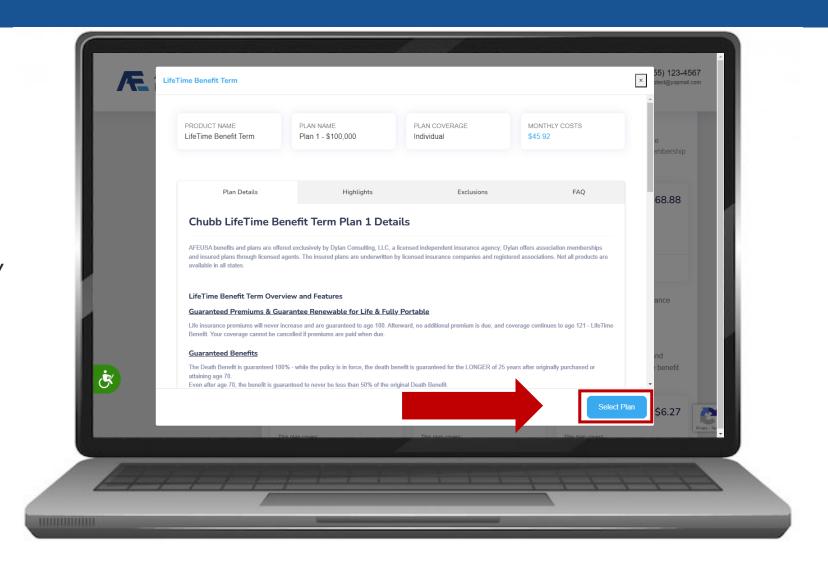

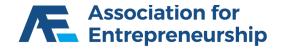

- The AFEUSA Classic Membership is now in your Cart
- Scroll Down

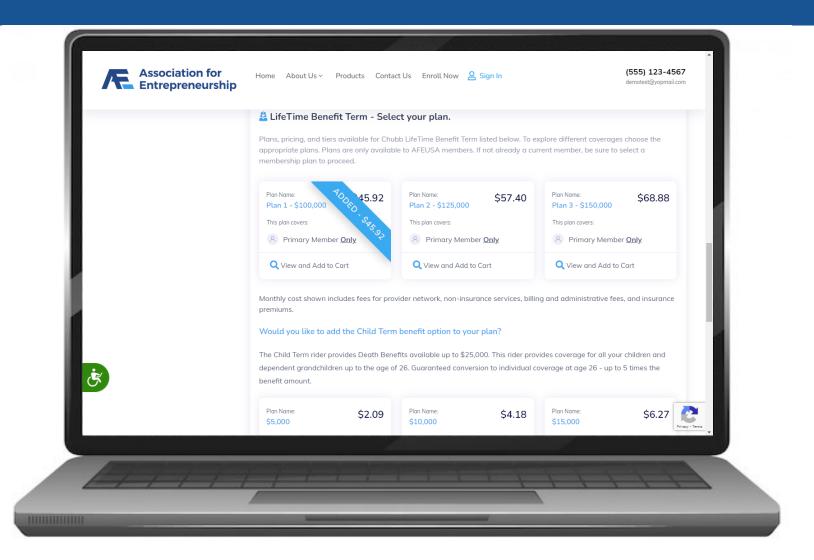

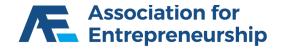

- Optional: Add a Child
- Find the Plan That's Best For Your Client
- Click on View and Add to Cart
- Continue to Next Step

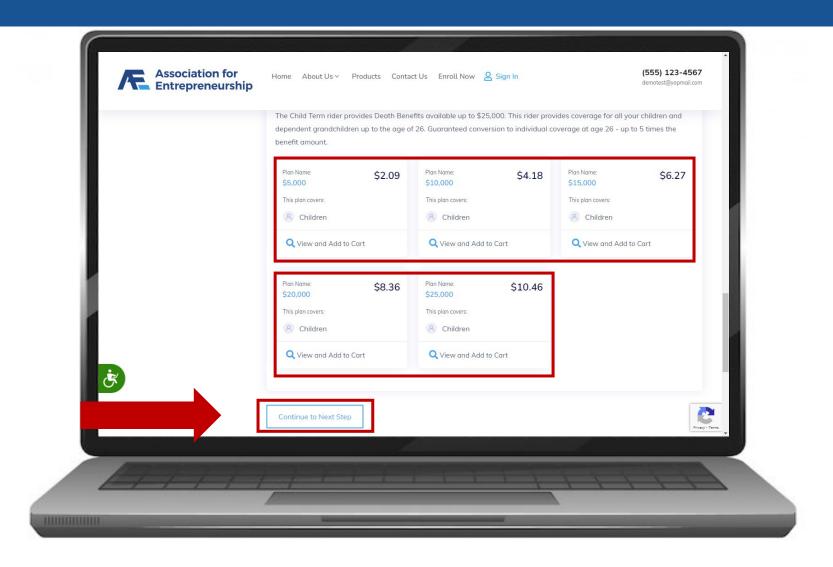

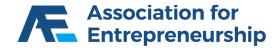

# Step 2:

- Complete the Form for the Primary Member
- First Name, Last Name, Gender, SSN, Address, City, Phone Type, Phone Number, Marital Status
- Scroll Down

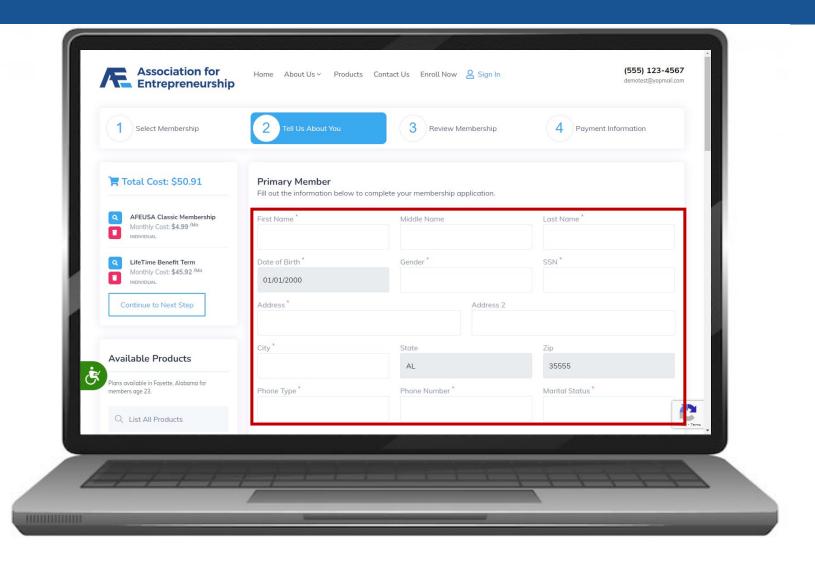

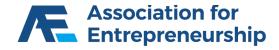

- Answer the Questions
- Scroll Down

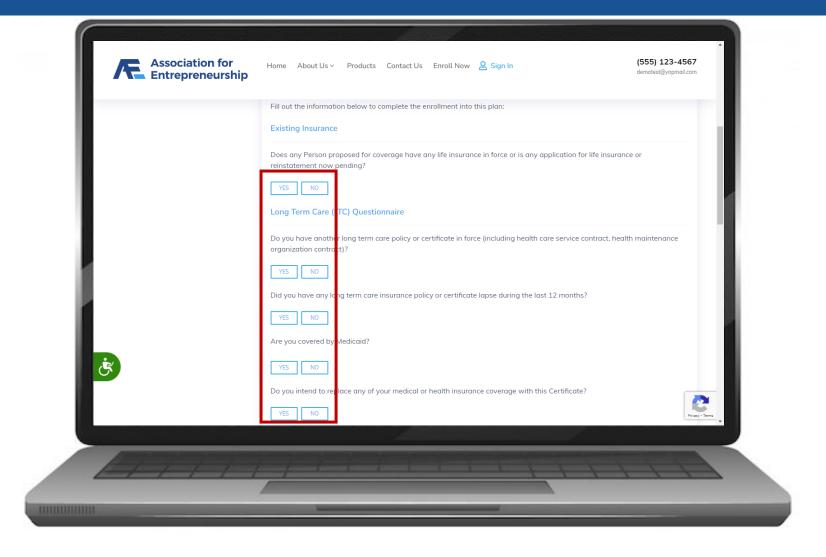

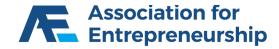

- Choose if you Elect to Designate a Person to Receive a Notice
- If Yes, Complete the Form that Appears

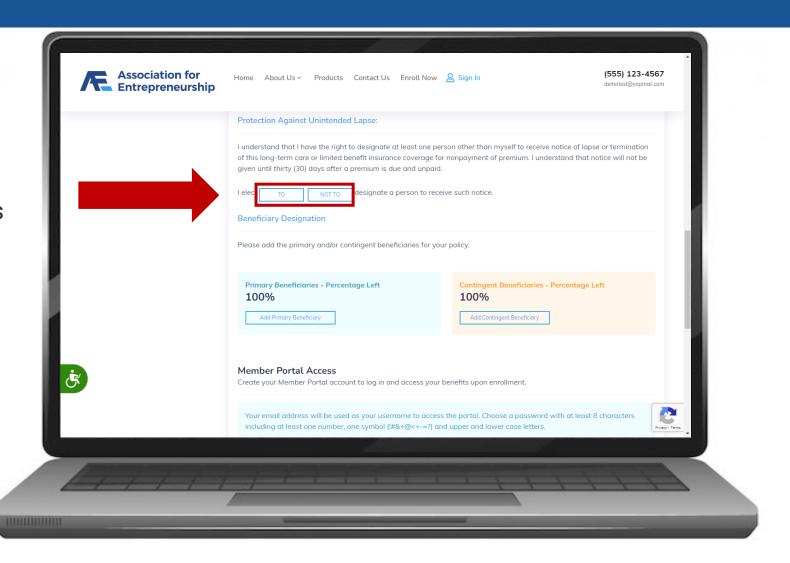

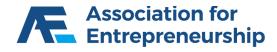

# **Step 2 Continued:**

Click on Add Primary Beneficiary

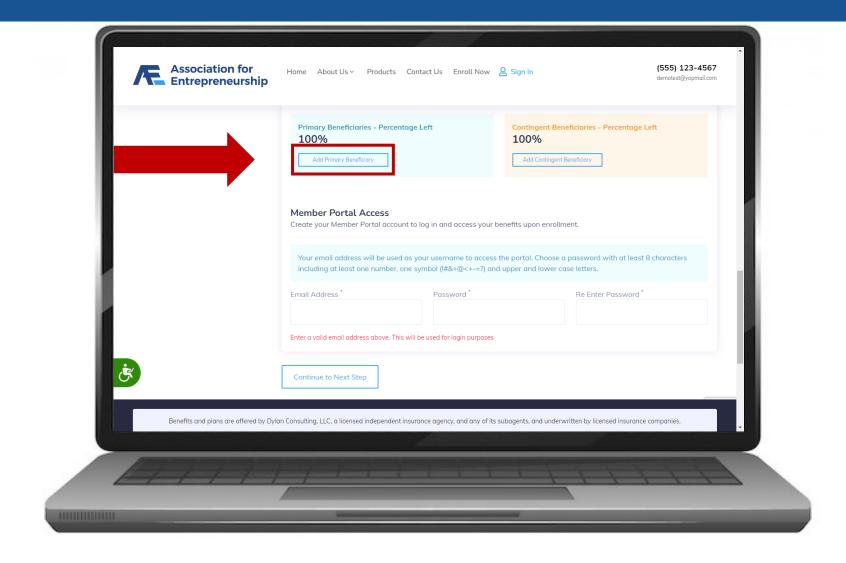

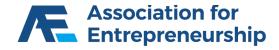

- Complete the Primary Beneficiary Form
- Percent if it's not 100% add another Primary Beneficiary
- Beneficiary First Name
- Beneficiary Last Name
- Relationship

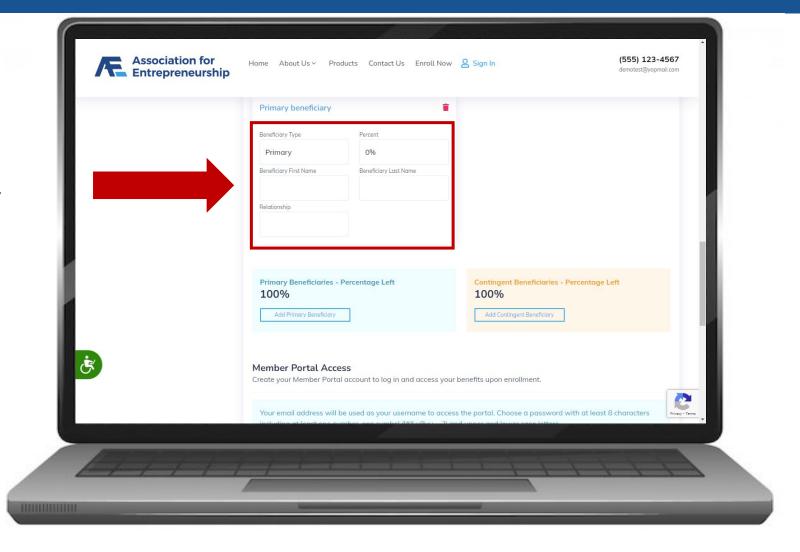

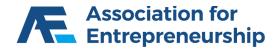

# **Step 2 Continued:**

Click on Add Contingent Beneficiary

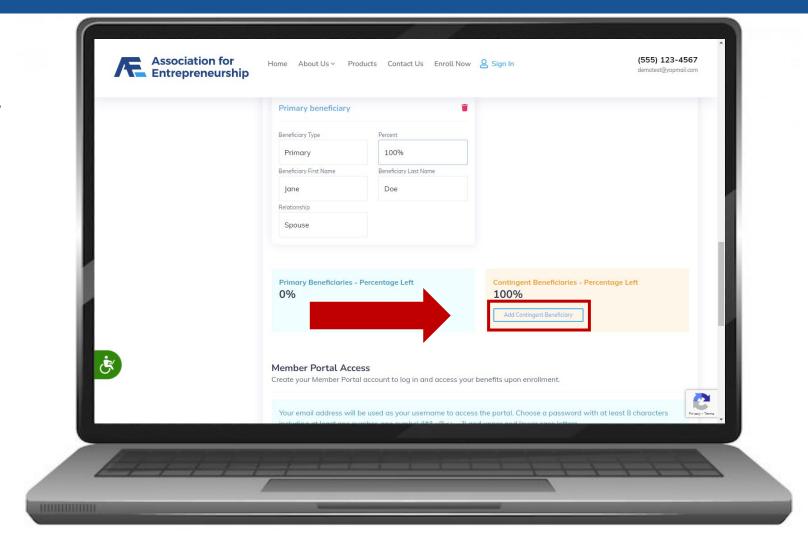

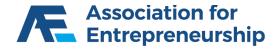

- Complete the Contingent Beneficiary Form
- Percent if it's not 100% add another Contingent Beneficiary
- Beneficiary First Name
- Beneficiary Last Name
- Relationship

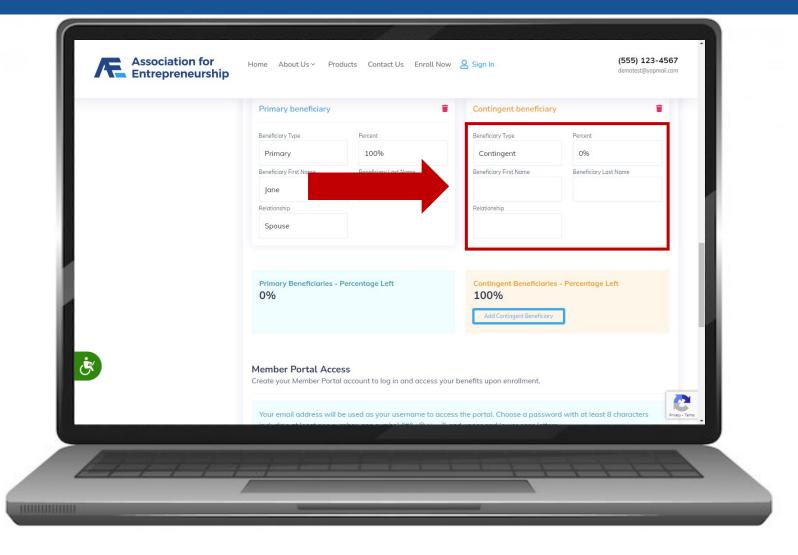

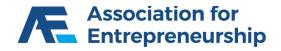

- Complete the Contingent Beneficiary Form
- Percent if it's not 100% add another Contingent Beneficiary
- Beneficiary First Name
- Beneficiary Last Name
- Relationship

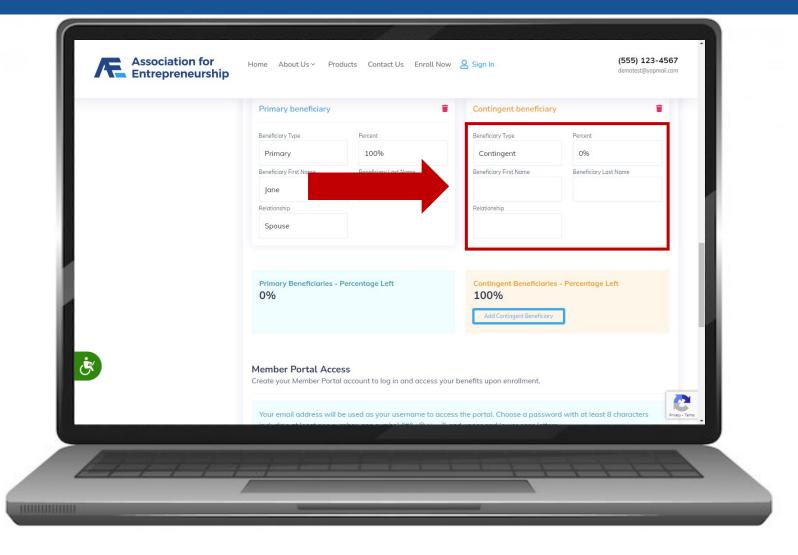

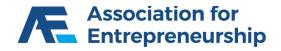

- Create Your Client's Login Info
- Email Address
- Password
- Re-enter Password
- Click on Continue to Next Step

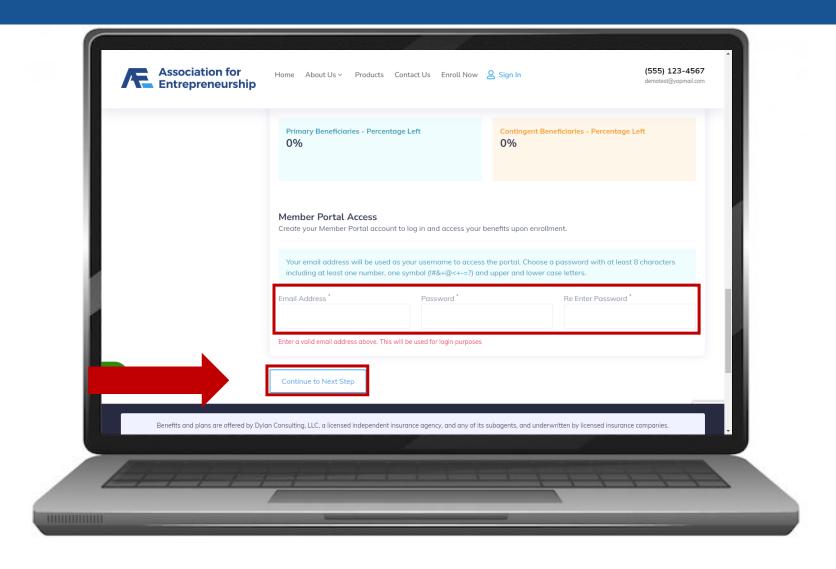

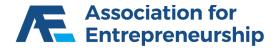

# **Review Membership**

# Step 3:

- Choose Effective Date
- Scroll Down

### **IMPORTANT TIP**

If you enroll on or after the 21<sup>st</sup> the earliest effective date will be 2 months away.

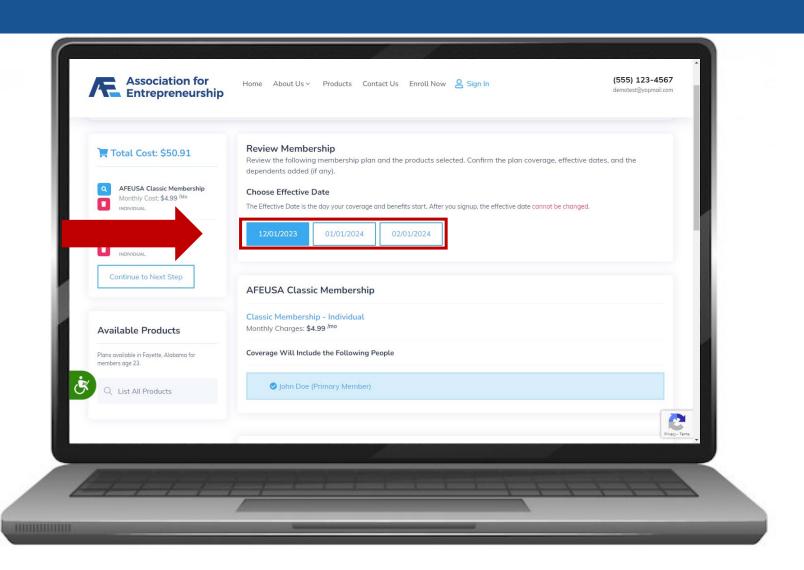

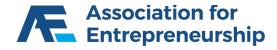

# **Review Membership**

# **Step 3 Continued:**

Click on Continue to Last Step

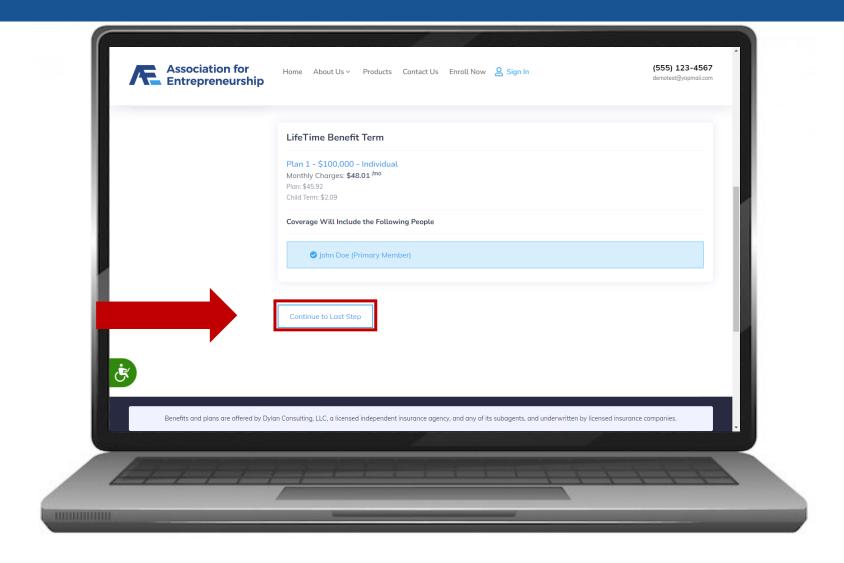

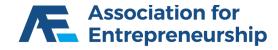

# Step 4:

Click on Click to Accept

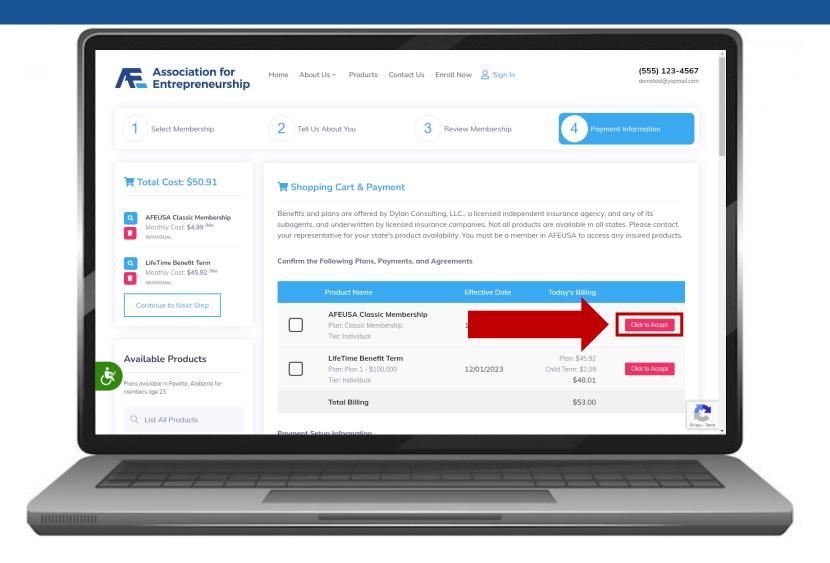

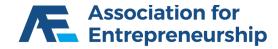

# Step 4:

- Click on the Checkboxes
- Scroll Down there are more
- Click on Close Terms

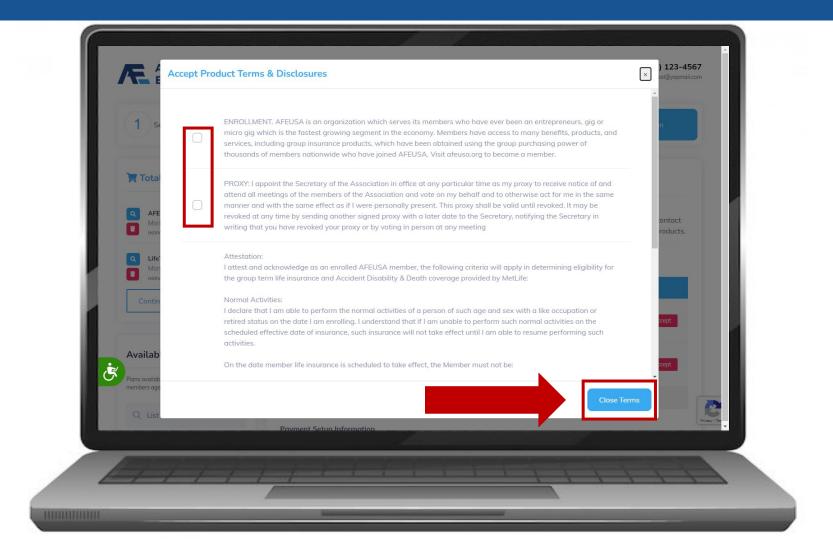

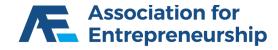

# Step 4:

Click on Click to Accept

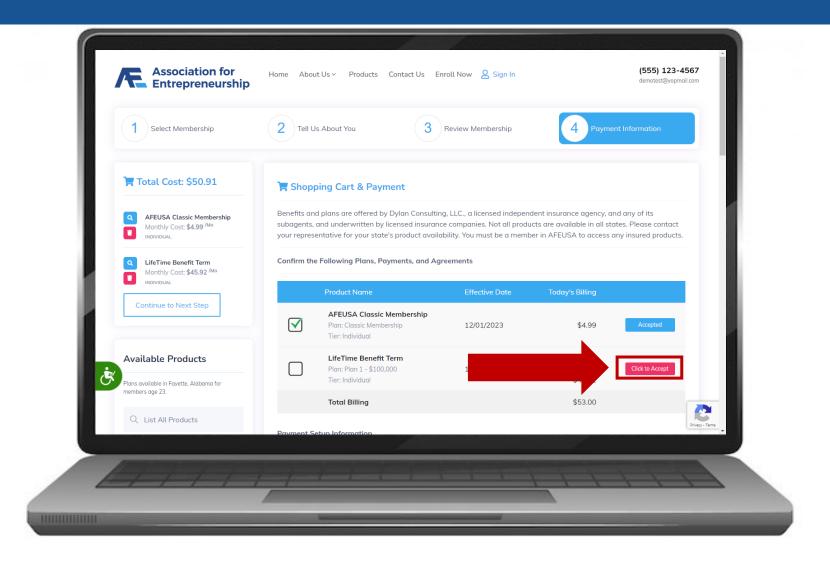

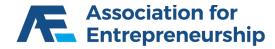

# Step 4:

- Click on the Checkbox
- Click on Close Terms
- Scroll Down

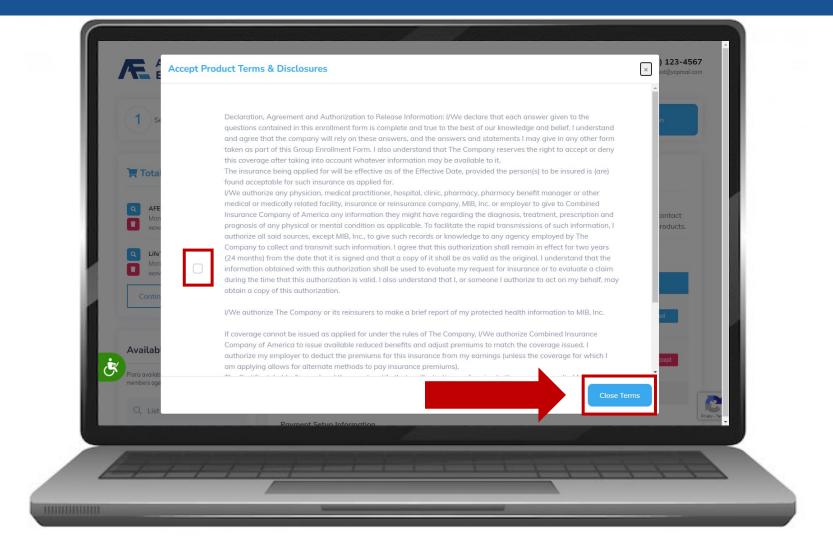

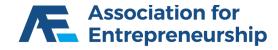

- Input Payment Info
- Input Billing Address
- Scroll Down

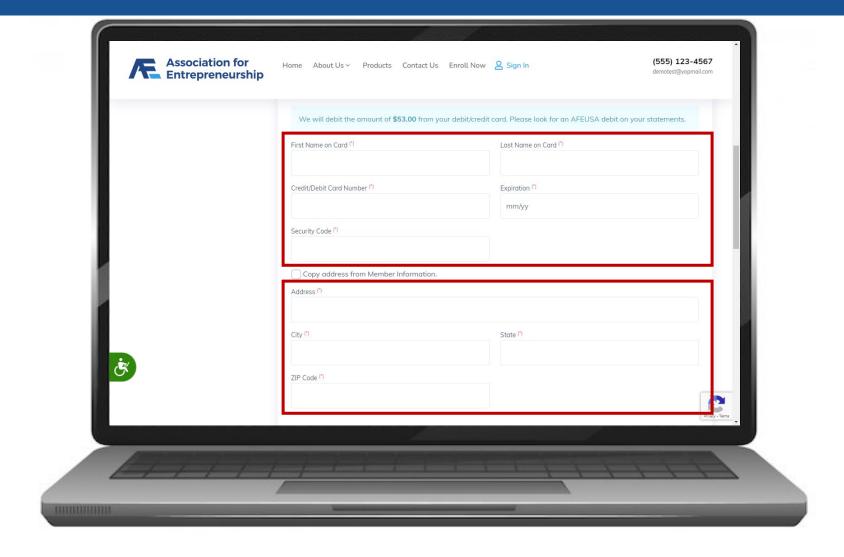

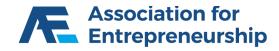

# **Payment**

- Agree to the Terms Bottom one is Optional
- Complete the reCAPTCHA
- Click on Buy Now

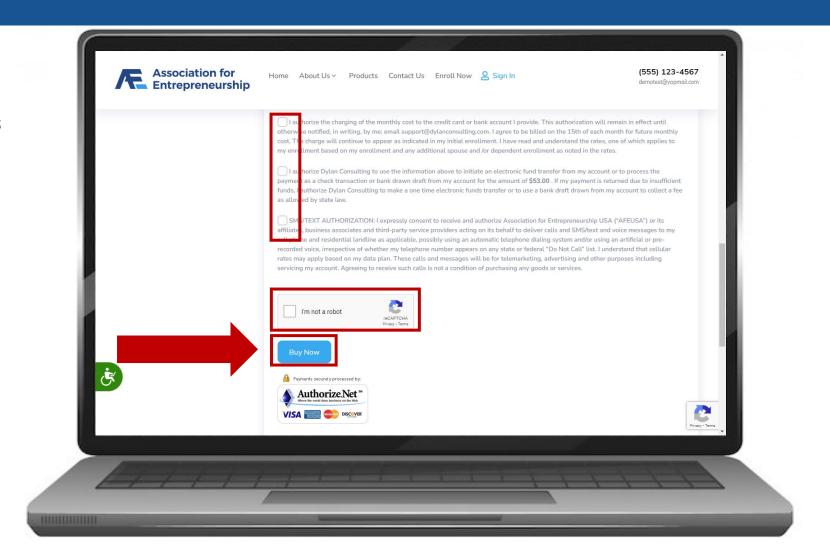

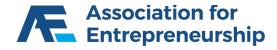

# **Payment**

# **Congratulations!**

- Member Portal
- www.membersportal.org

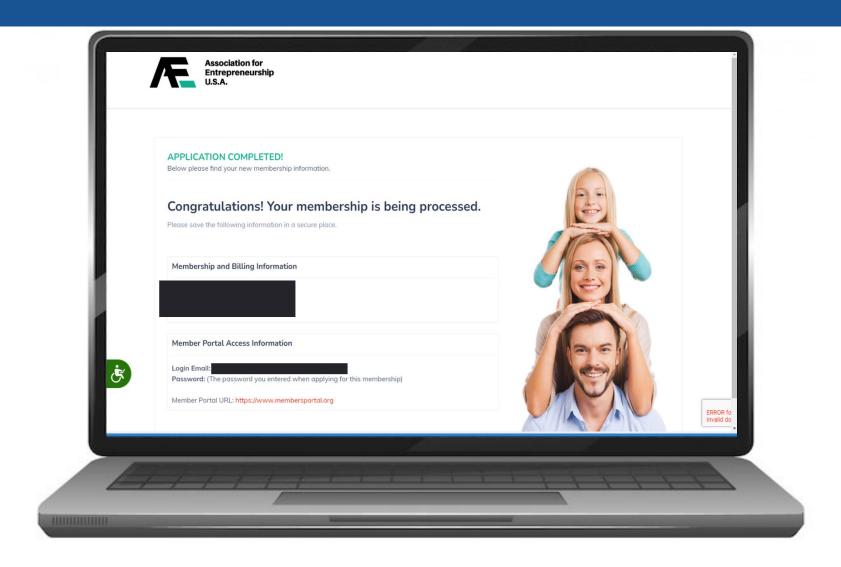

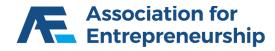

# Thank you!

Questions?

(651) 395-4375

chubb@goldencareusa.com

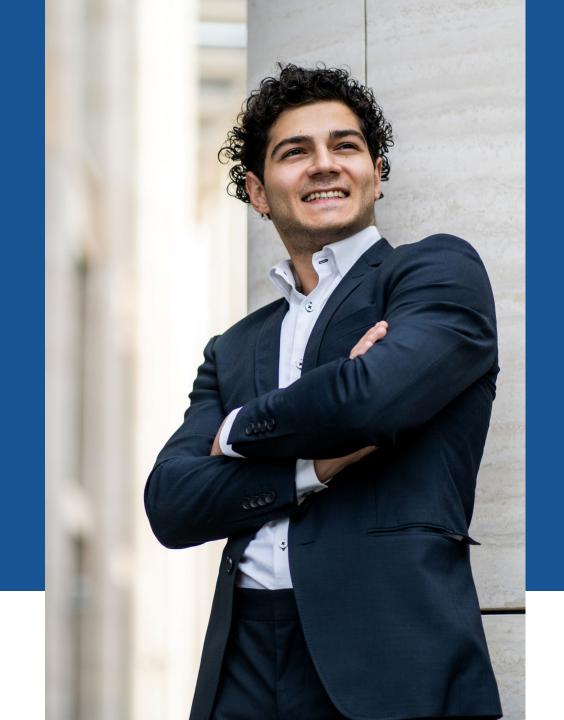

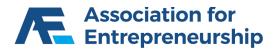